**تنظیمات vpn در ویندوز توجه: [لینک دانلود](http://centlib.gmu.ac.ir/Dorsapax/userfiles/file/library/anyconnect-win-4.9.01095-core-vpn-webdeploy-k9-2.rar) vpn در ویندوز** 

آموزش اتصال سرویس Cisco( سیسکو( در سیستم عامل ویندوز ۱۰ به شرح زیر باشد

در آموزش سعی شده تمامی مراحل به صورت تصویری وساده ترین شکل ممکن شرح داده شوند ،لطفا آموزش را به ترتیب و قدم به قدم دنبال کنید

لطفا ابتدا برنامه اتصال را از لینک زیر دانلود نمایید:

[دانلود نرم افزار](http://it.gmu.ac.ir/Dorsapax/userfiles/file/riasat/it/anyconnect-win-4.9.01095-core-vpn-webdeploy-k9.rar)[AnyConnect Cisco](http://it.gmu.ac.ir/Dorsapax/userfiles/file/riasat/it/anyconnect-win-4.9.01095-core-vpn-webdeploy-k9.rar)

۱ -پس از دانلود برنامه و نصب آن ، برنامه را اجرا نمایید.

۲ -پس از اجرا مطابق شکل زیر در قسمت خالی آدرس ir.ac.gmu.vpn را وارد نمایید و بر روی کلید Connect کلیک کنید

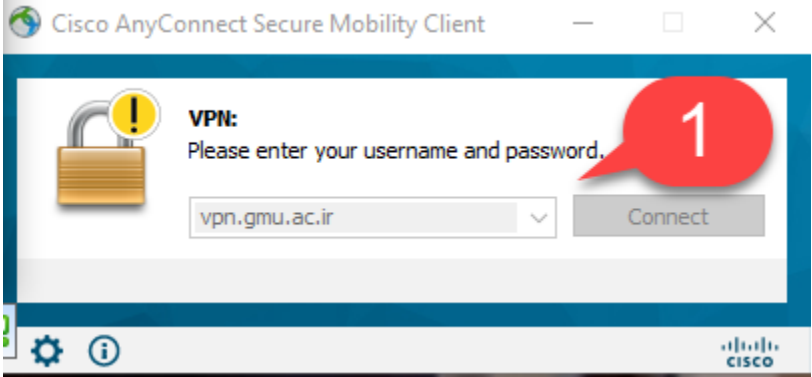

۳ -در این قسمت در گزینه Group اساتید و دانشجویان جهت دسترسی به منابع دیجیتال گروه Library-GMU را انتخاب و همچنین در قسمت Username و Password نام کاربری و رمز عبور خود را وارد نمایید )منظور نام کاربری و رمز عبور ویندوز یا اتصال اینترنت تان هست(

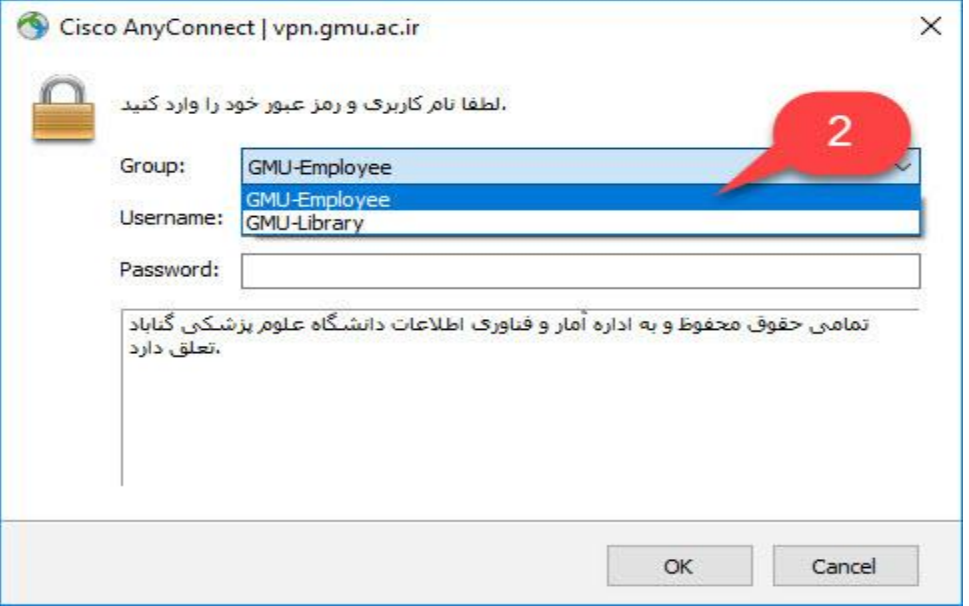

۱۱ -رویت عبارت Connected VPN نشان از اتصال موفق به سرور است.